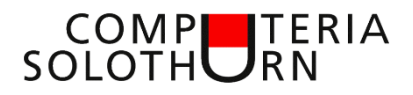

Martin Hauser martin.hauser@gawnet.ch 25.04.2024

# **Kleines Druck-ABC**

Es gibt doch nichts Einfacheres als ein Dokument drucken. Maus auf "Print", Klick, und das Dokument wird gedruckt. Wie oft haben wir uns jedoch schon geärgert, wenn der Ausdruck nicht nach Wunsch verläuft (12 statt 1 Blatt … letzte Zeile auf Seite 2…usw)

Daher macht es durchaus Sinn, einen Blick auf die wichtigsten Druckeinstellungen zu werfen.

Zum Drucken von Dokumenten stehen heutzutage leistungsfähige Drucker/Scanner, sogenannte Multifunktionsgeräte (MFG), zur Verfügung. Derartige Geräte werden bereits zum Preis von unter Fr. 100.— angeboten. Ob ein MFG in dieser Preisklasse auch qualitativ überzeugt, kann ich nicht beurteilen.

Die Ansprüche, welche an ein MFG gestellt werden, sind individuell und richten sich nach den Vorstellungen der Nutzerinnen und Nutzer. Da ich mein MFG sehr oft einsetze erwarte ich die folgenden Funktionen:

- Duplexdruck (druckt Vor- und Rückseite in einem Druck-Vorgang)
- 4 einzelne Patronen (bei Tintenstrahldruckern)
- Papiereinzug (scannt mehrere Seiten in einem Scan-Vorgang)
- Duplexscan (scannt Vor- und Rückseite in einem Scan-Vorgang)

Derartige Geräte sind ab ca Fr. 200.— in guter Qualität erhältlich.

### **Druck-Software**

• **In Programmen integriert**

Programme, welche die Erstellung von Dokumenten zulassen, verfügen über eine eigene Druck-Funktion

### **Standarddrucker**

Der Standarddrucker wird bei jedem Druck automatisch gewählt. Zur Festlegung dieses Druckers gehen wir wie folgt vor:

Windows 10 Start – Einstellungen – Geräte – Drucker und Scanner Dein Drucker (zB: HP Officejet 9010) – Verwalten – Als Standard

Windows 11 Einstellungen - Bluetooth und Geräte - Drucker und Scanner Dein Drucker (zB: HP Officejet 9010) - Als Standard Windows 11 lässt auch zu, dass immer der zuletzt gewählte Drucker als Standarddrucker gewählt wird: Einstellungen - Bluetooth und Geräte - Drucker und Scanner Ein **O** Windows verwaltet Standarddrucker auf Ein

## **Druckqualität Voreinstellung**

Die Voreinstellung der Druckqualität kann wie folgt dauerhaft festgelegt werden:

Windows 10 Systemsteuerung (Suchfeldeingabe: Systemsteuerung) Hardware und Sound – Geräte und Drucker Rechtsklick auf "dein Drucker" (zB: HP Officejet 9010) Druckeinstellungen – Druckqualität: Entwurf - OK

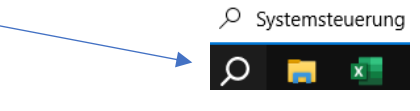

Windows 11 Einstellungen - Bluetooth und Geräte - Drucker und Scanner Dein Drucker (zB: HP Officejet 9010) Druckeinstellungen – Druckqualität: Entwurf – OK

Für den täglichen Gebrauch genügt die Qualität "Entwurf", welche für viele, auch externe Dokumente, ausreichend ist. Die Stufen "Normal" und "Optimal" sollten nur individuell bei Dokumenten gewählt werden, welche wirklich eine bessere Qualität aufweisen müssen (kann einmalig über "Druckeigenschaften" geändert werden, siehe "Druckmenü").

## **Druckwarteschlange öffnen**

Windows 10 Start – Einstellungen – Geräte – Drucker und Scanner Dein Drucker – Warteschlange öffnen

Windows 11 Einstellungen - Bluetooth und Geräte - Drucker und Scanner Dein Drucker – Druckerwarteschlange öffnen

→ **Druckbefehl löschen**: rechte Maustaste auf Dateinamen – Abbrechen

## **Symbolleiste für den Schnellzugriff**

Auf der Symbolleiste für den Schnellzugriff finden wir häufig verwendete Symbole. Hier können wir auch Symbole für Druckbe-Automatisches Speichern ( Н

fehle anheften.

- Maus auf Symbolleiste
- Rechtsklick, ein Fenster erscheint
- Klick auf "Die Symbolleiste für den Schnellzugriff anpassen", ein neues Fenster öffnet sich
- Auf der linken Seite ein (neues) Symbol auszuwählen

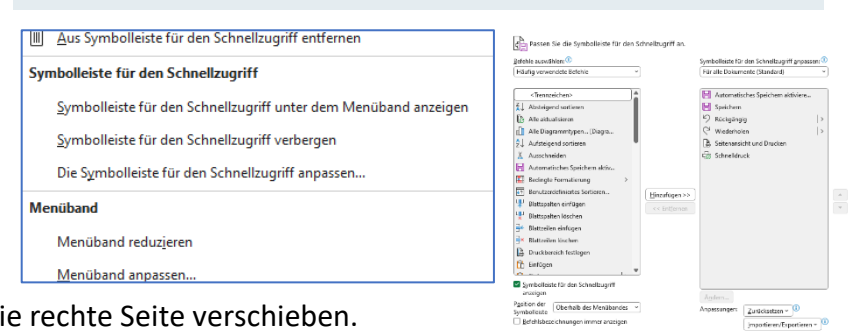

• Durch Klick auf *Hinzufügen>>* auf die rechte Seite verschieben. Ich empfehle nur den Befehl

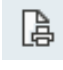

"Seitenansicht und Drucken" zu installieren, da der Befehl

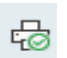

"Schnelldruck" oft unkontrollierte Prints erzeugt.

 $\overline{\phantom{a}}$  CK  $\overline{\phantom{a}}$  Abbrecher

## **Druckmenü in Word, Excel, und Adobe Acrobat**

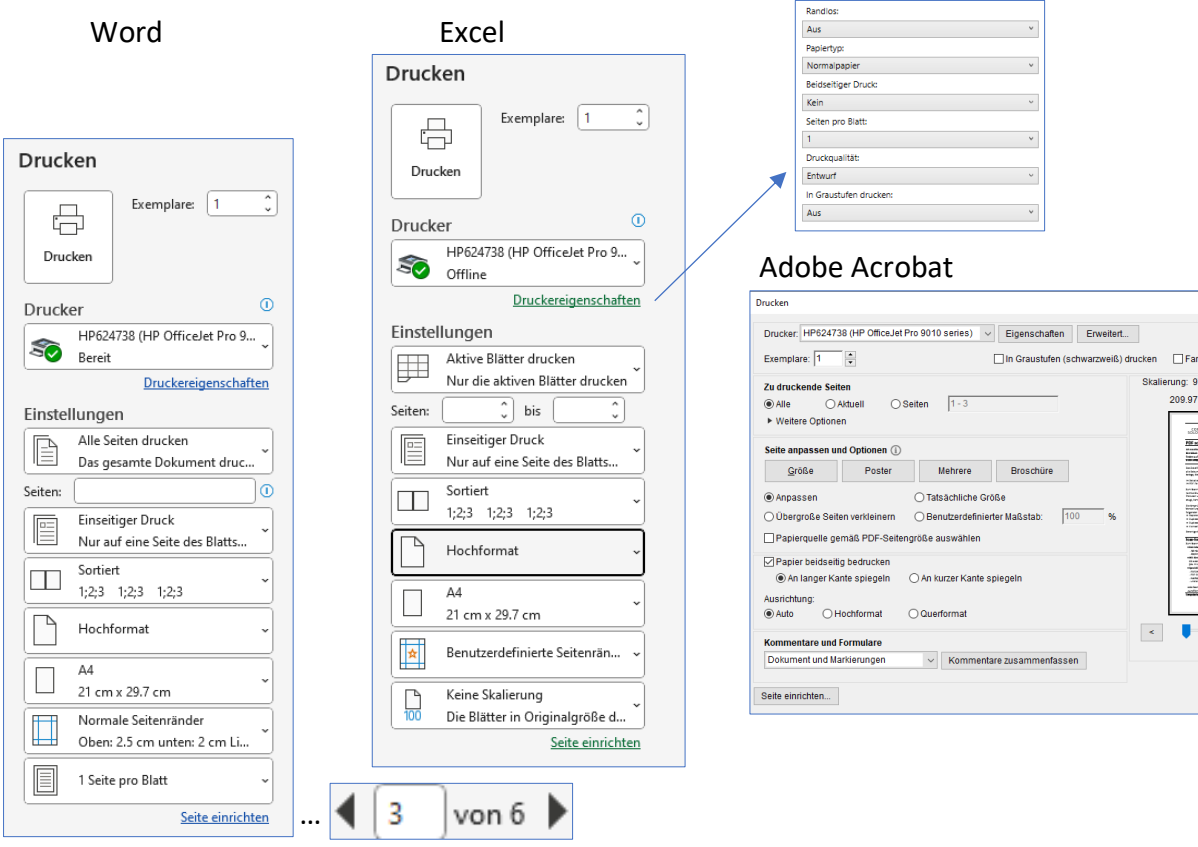

Die meisten der zur Verfügung stehenden Druckeinstellungen sind selbstsprechend. Hier einige ergänzenden Informationen:

#### **Anzahl Seiten**

Auf dem Druckmenü (unten in der Mitte) wird die Anzahl Seiten angezeigt. Insbesondere beim Ausdruck von Excel-Blättern ist ein Blick auf diese Angabe sehr wichtig. Sollte der Ausdruck nicht wie gewünscht

3 von 6

auf einer Seite Platz haben können entsprechende Änderungen oder Einstellungen vorgenommen werden, bevor mehrere unbrauchbare Seiten gedruckt werden (siehe "Skalierung").

#### **Alle Seiten Drucken**

Hier können wir festlegen, welche Seiten gedruckt werden sollen (z.B. "1,3,5-9") oder nur die "aktuelle Seite", welche auf der Arbeitsoberfläche oder in der Vorschau angezeigt wird.

#### **Drucker**

Das Dokument wird mit dem ausgewählten Drucker gedruckt, kann aber auch mit "print to PDF" in eine PDF-Datei ausgegeben (gespeichert) werden.

#### **Sortiert**

Beim Druck von mehreren Seiten in mehreren Exemplaren festlegen, ob die Ausgabe in der Reihenfolge 1,1,1; 2,2,2… oder 1,2,3…; 1,2,3… erfolgen soll.

#### **Eine Seite pro Blatt**

Beim Druck von mehrseitigen Dokumenten kann es Sinn machen, mehrere Seiten auf einem Blatt zusammenzufassen

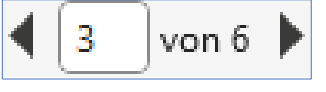

 $Hifle ③$ 

 $\mathbf{s}$ 

sparen 1

 $\lambda$   $\rightarrow$ 

Drucken Abbrechen

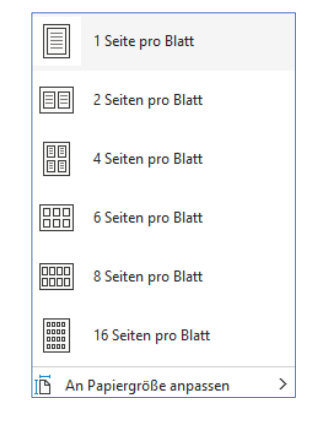

**Aktuelle Seite drucken** Nur diese Seite

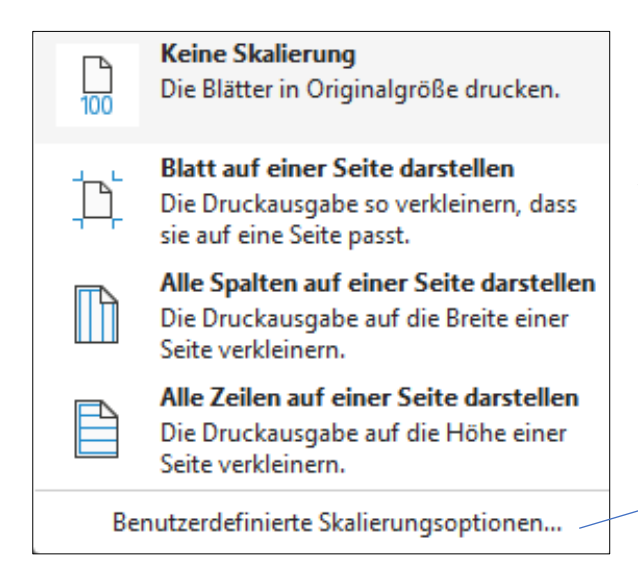

Beim Druck von Excel-Dokumenten kommt es oft vor, dass nicht alle Daten auf einer Seite passen. Hier haben wir die Möglichkeit, die Spaltenbreite und/oder die Zeilenhöhe zu verändern. Es geht oft einfacher: Mit Klick auf "Keine Skalierung" öffnet sich ein Fenster, welches Skalierungen zulässt.

 Die Anzahl Seiten in der Höhe oder in der Breite lässt sich auch individuell bestimmen.

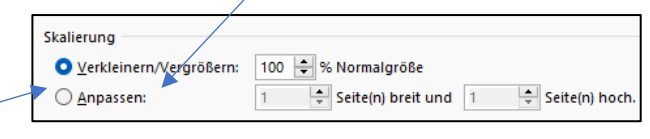

Skalieren = Grösse unter Einhaltung der Proportionen ändern

### **Broschürendruck (mit zweiseitigem Druck)**

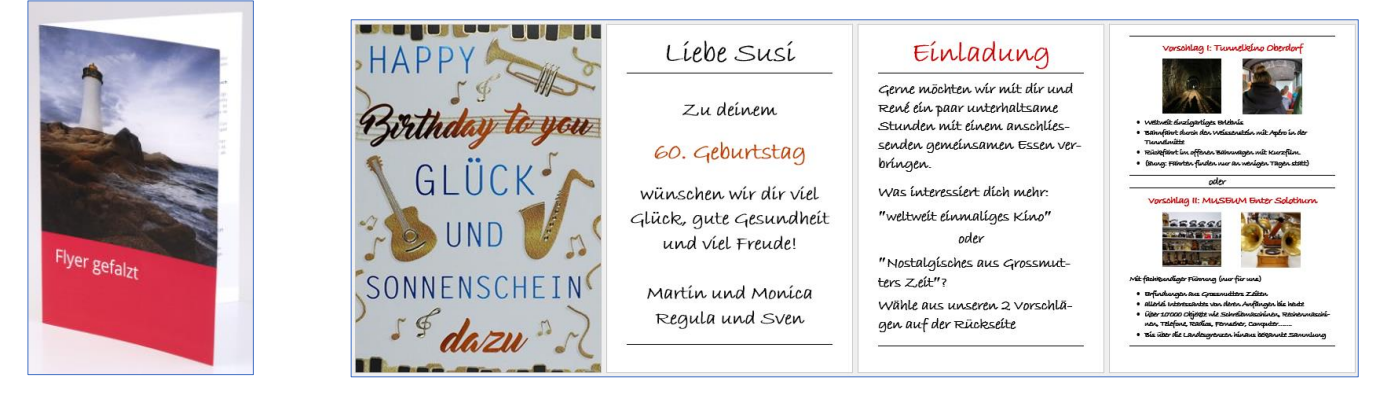

Dokument mit 4 A4-Seiten erstellen (da die Seiten beim Druck verkleinert werden ist eine entsprechende Schriftgrösse zu wählen, zB 48,36,18):

**Word (docx)**: Datei – Drucken – Druckereigenschaften – Layout – Beidseitiger Duck - Broschürenlayout - Bindung links - ok Bei Druckern mit nur einseitigem Druck: Beidseitiger Druck - beidseitiger manueller Druck - Drucken

#### **Adobe (PDF)**: Drucken – Broschüre

Bei Druckern mit nur einseitigem Druck: Broschüre Seitenauswahl – Drucken

Bei Druckern mit nur einseitigem Druck muss nach dem Druck der Seite 1 das Dokument zum Druck der Seite 2 erneut in das Papierfach eingelegt werden (ohne zu drehen).

- ➔ **Das Vorgehen kann je nach Druckerhersteller ändern**
- ➔ **Empfehlung: Dokument mit Word erstellen, print to PDF, anschliessend PDF mit Adobe öffnen, Broschürendruck**

### **Kummerkasten**

#### **Frage**

Ich möchte ein PDF Textdokument mit Word bearbeiten. Mit welchem Programm muss ich nun das Dokument vorgängig umwandeln?

#### **Antwort**

#### **Erfreuliches für alle Word-Anwender**

Ab Word 2013 können PDF-Dokumente mit Word geöffnet und verarbeitet werden, wobei so viele Layoutinformationen wie möglich beibehalten werden. Je nach Komplexität des Original-Dokumentes sind oft viele Korrekturen erforderlich.

Word starten, Klick auf Öffnen

PDF-Dokument suchen (ev alle Dateiformate \*.\* aktivieren), öffnen mit Doppelklick,

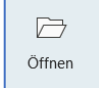

Hinweis auf Umwandlung bestätigen

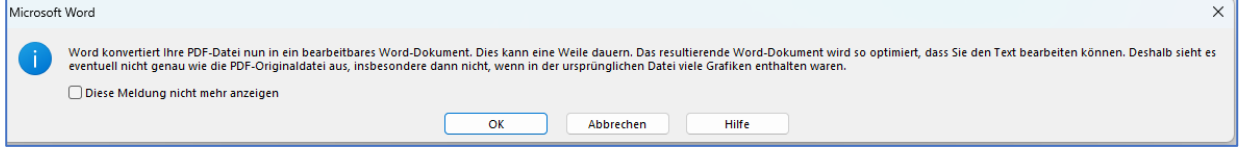

#### **Frage**

Wir haben in unserem Haushalt 4 Rechner. Welche Version von Miucrosoft365 benötige ich nun, damit ich alle Geräte mit allen Programmen und mit einem Cloud-Speicher ausrüsten kann?

#### **Antwort**

Hier müssen wir zuerst die folgende Frage beantworten: Bilden die 4 Rechner eine Einheit oder müssen diese strikte getrennt werden.

Situation 1, alle Rechner bilden eine Einheit: Microsoft 365 Single, Fr. 70.00 pro Jahr 1 Lizenz, auf maximal 5 Rechnern installierbar OneDrive: 1 TB Speicher (alle Rechner gemeinsam!!)

Situation 2, ein oder mehrere Rechner müssen getrennt behandelt werden:

Microsoft 365 Family, Fr. 110.00 pro Jahr

6 Lizenzen, je Lizenz auf maximal 5 Rechnern installierbar

OneDrive: 1 TB getrennter Speicher pro Lizenz (gemeinsam nutzbar pro Lizenz auf 5 Rechnern)

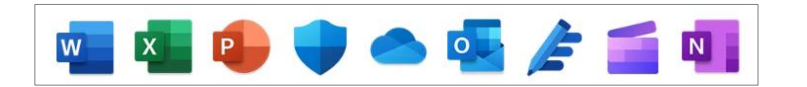

# **Bisherige Merkblätter von Autor Martin Hauser:**

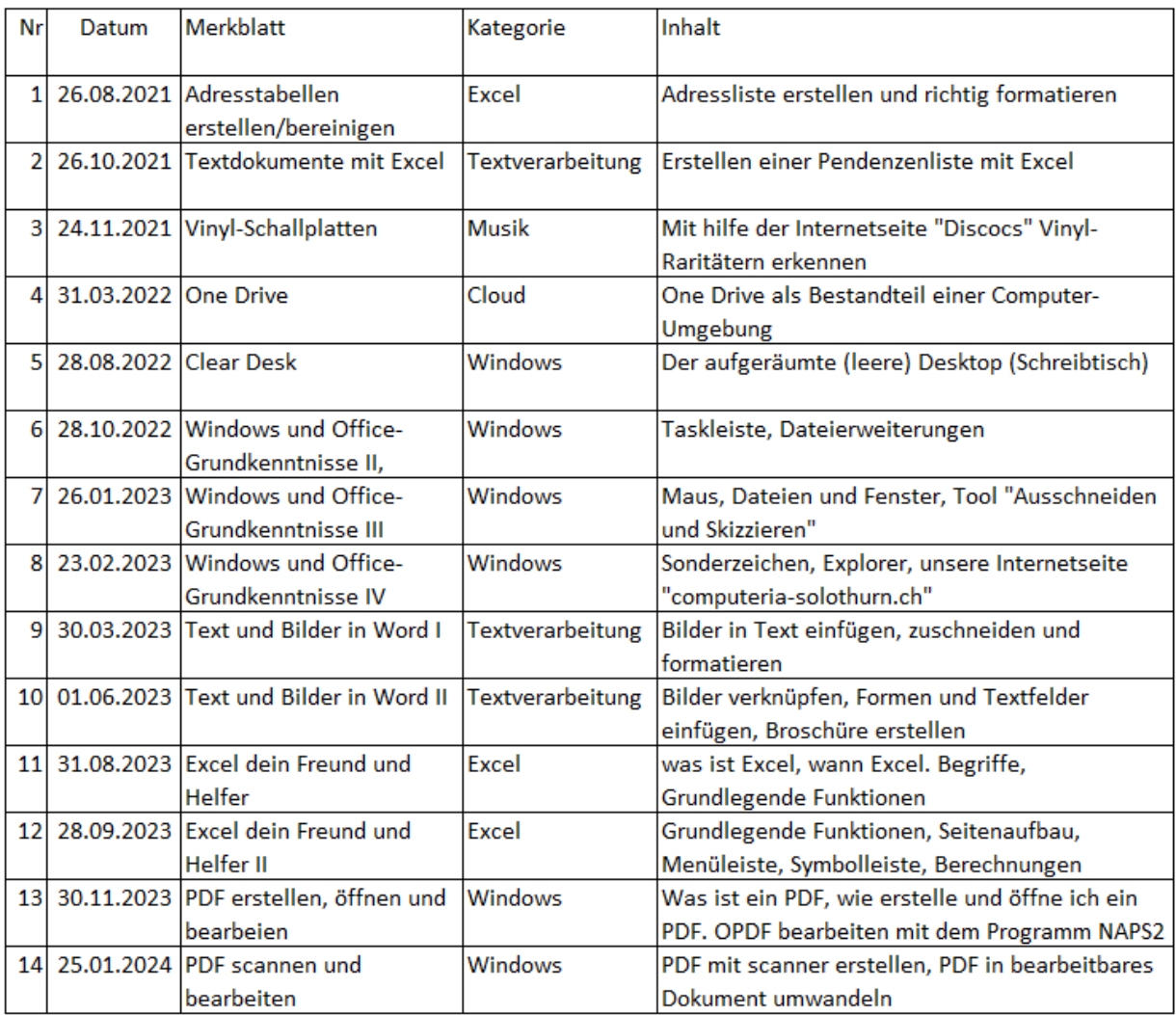